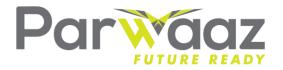

# How to Use Microsoft Teams for Parwaaz

[Type here]

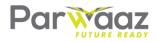

### **CONTENTS**

| INTRODUCTION TO MICROSOFT TEAMS                  | . 2 |
|--------------------------------------------------|-----|
| How to create microsoft teams account            | . 2 |
| Account creation                                 | . 4 |
| SIGN IN AND GET STARTED WITH PARWAAZ IN MS TEAMS | . 8 |
| Pick a team (parwaaz) and channel                | . 8 |

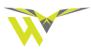

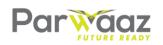

## WHY HAVE WE CHOSEN MICROSOFT TEAMS?

Parwaaz is all about collaboration.

Collaboration and teamwork are the defining characteristic of modern organisations.

Teams increases productivity by making all your collaboration – conversations, chats, online meetings, shared files, tasks, etc. available in one single app and one single interface.

#### Improved cooperation and communication

Stay connected, anytime, anywhere

**Fewer emails** 

## INTRODUCTION TO MICROSOFT TEAMS

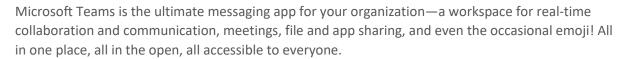

đi

Here's why you should use it:

- 1) Rich chat with text, audio, video, and file sharing.
- 2) Have a private chat to develop an idea, then share it with the entire Team.
- 3) Store all your files, docs, and more in one place.

#### HOW TO CREATE MICROSOFT TEAMS ACCOUNT

Go to https://teams.microsoft.com/

or

Download and Install Microsoft Teams desktop application

#### If you already have a MS teams account

Sign in using your credentials (How to Sign in Follow steps)

#### If you don't have a MS teams account

Creating account on

1) **web interface,** click <u>create one</u> on the web interface

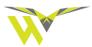

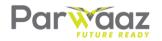

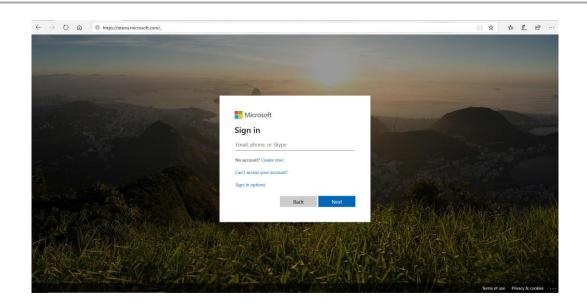

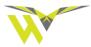

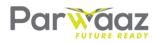

2) **Desktop application** click *Sign up for free* 

| Microsoft Teams                                   |  |
|---------------------------------------------------|--|
|                                                   |  |
| Enter your work, school,<br>or Microsoft account. |  |
|                                                   |  |
| ahmed.pasha@psdf.org.pk                           |  |
| ahmed.pasha@psdf.org.pk Sign in                   |  |

#### **STEPS FOR TEAMS ACCOUNT CREATION**

For account creation follow steps below:

There is a unified process for signin using MS teams web interface or MS teams desktop app, follow below steps.

- 1) Enter any email address you perfer to use as your MS teams account, it can be your personal or official account,
- 2) Click Next

Note: you can also use your phone number instead of the email (perfered is Email address)

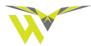

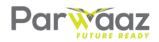

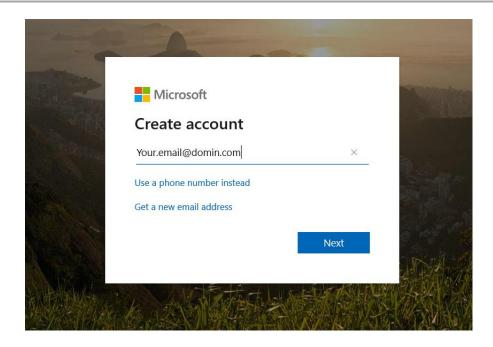

- 3) Create new password
- 4) Click Next

| / Vaux amail@damin.com                                    |
|-----------------------------------------------------------|
| ← Your.email@domin.com Create a password                  |
| Enter the password you would like to use with yo account. |
| Create password                                           |

- 5) Microsoft will send an automated email to your email address, in that email you will find a code, enter the code and click "I would like information, tips, and offers about Microsoft products and services."
- 6) Click Next

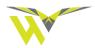

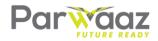

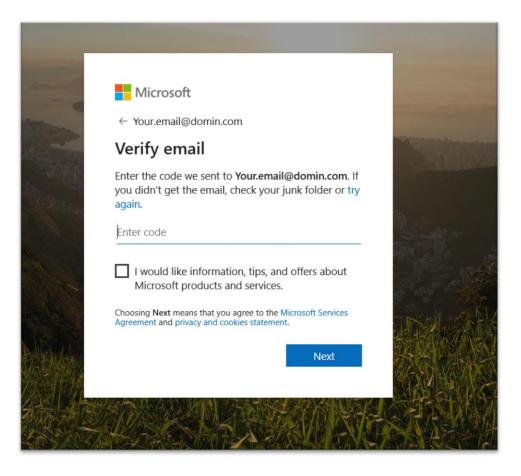

- 7) System will ask you to verify you are not a bot, enter the Captcha
- 8) Click next

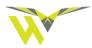

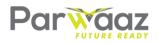

| ← ←                                                     | _     |  |
|---------------------------------------------------------|-------|--|
| Create account                                          |       |  |
| Before proceeding, we ne<br>person is creating this acc |       |  |
| HRIQ                                                    | New   |  |
| AL D                                                    | Audio |  |
| Enter the characters you se                             | e     |  |
|                                                         |       |  |
|                                                         |       |  |
|                                                         | Next  |  |
|                                                         |       |  |

9) Now System will ask you to enter your basic Infomration10) Click Next.

| The last few o                | uetans                                                                                                    |
|-------------------------------|----------------------------------------------------------------------------------------------------|
| First name                    | Last name                                                                                                    |
| Company name                  |                                                                                                    |
| Country or region<br>Pakistan | •                                                                                                    |
|                               |                                                                                                    |
|                               | n, you'll be responsible for the personal data<br>org. as well as for data management<br>you. <u>Learn more.</u> |

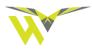

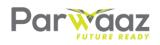

#### SIGN IN AND GET STARTED WITH PARWAAZ IN MS TEAMS

Download, Install and Start Teams Application

In Windows, click Start **III** > Microsoft Teams.

On Mac, go to the Applications folder and click Microsoft Teams.

On mobile, tap the Teams icon.

| i Microsoft Teams |                                                                                                    | - | × |
|-------------------|----------------------------------------------------------------------------------------------------|---|---|
|                   | Microsoft Teams                                                                                                    |   |   |
|                   | For the second second s |   |   |
|                   | Sign in                                                                                                    |   |   |
|                   | Not on Teams yet? Learn more<br>Sign up for free                                                                                                    |   |   |

#### Or click the link

Sign in with your Microsoft Teams or Office 365 username and password that you have already created or just created using the steps mentioned above.

#### PICK A TEAM (PARWAAZ) AND CHANNEL

After sign in you are logged into the MS Teams Session for Parwaaz

"A team is a collection of people, conversations, files, and tools — all in one place. A channel is a discussion in a team, dedicated to a department, project, or topic.

The best way to get familiar with teams and channels is to pick a team and channel and start exploring!"

- Select **Teams** <sup>cos</sup> on the left side of the app and then pick "PARWAAZ" team.
- Select a channel and explore the **Conversations**, **Files**, and other tabs.
- We have already created a PARWAAZ Team, under the PARWAZ Team there are multiple Channels (Channels are like the groups, which are used to channelize the discussions)

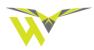

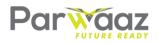

I. General

Every member is a part of *General* Channel where you can have general discussion and ask queries from the Admin or other members.

- II. Hospitality, Retail & Services
- III. Transport and Logistics
- IV. Telecoms & ICT
- V. Infrastructure & Construction
- VI. Agriculture & Livestock
- VII. Financial Services
- VIII. Textiles Manufacturing
- IX. Manufacturing & Light Engineering
- A Moderator would be assigned to each channel/Group who will be responsible for keeping discussion on track and ask relevant questions.
- Each member can post a Query/Message, Can Edit his Message, can delete his Message, or can reply to someone's post

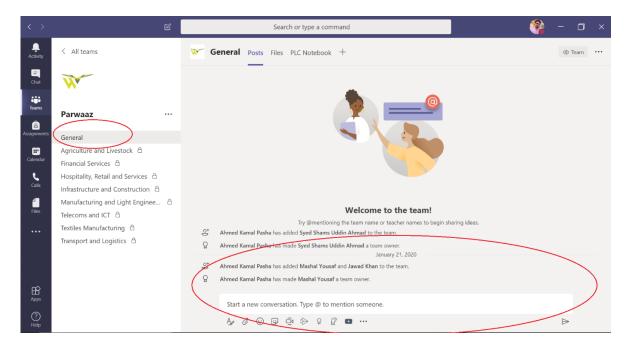

- Since you will have access to your specific channel for the discussion
  - I. First you will go to your Channel
  - II. Select a post you would like to reply to
  - III. Click reply and enter your reply

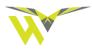

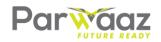

| Activity    | < All teams                 | ừ Ag     | riculture and Livestock Posts Files +                                                               | ĉ | ) Channel        |  |
|-------------|-----------------------------|----------|----------------------------------------------------------------------------------------------------|---|------------------|--|
| =<br>Chat   | W                           |          | Magbal Yeusef TIAT AM<br>Q1. What global and local trends are changing the sector?                  |   |                  |  |
| Teams       | Parwaaz                     |          | ( Reply 3                                                                                           |   |                  |  |
| Assignments | General 1                   | B.       | Mashal Yousaf 11:41 AM<br>Q2. What does the change look like in the next 3-5 years?                 |   |                  |  |
| E Calendar  | Agriculture and Livestock 🖯 |          | <≠ Reply                                                                                            |   |                  |  |
| Galls       |                             | <b>B</b> | Mashal Yousaf 11:42 AM<br>Q3. What is the impact of technology and automation in your industry?     |   |                  |  |
| Files       |                             |          | <² Reply                                                                                            |   |                  |  |
|             |                             | 8        | Mashal Yousaf 11:42 AM<br>Q4. What impact are these changes and technology having on the workforce? |   |                  |  |
|             |                             |          | <² Reply                                                                                            |   |                  |  |
| ₿           |                             | A        | Mashal Yousaf 11:42 AM                                                                              |   |                  |  |
| Apps        |                             |          | Start a new conversation. Type @ to mention someone.                                                |   |                  |  |
| ?<br>Help   |                             |          | A, C 😳 🖓 🔁                                                                                          |   | $\triangleright$ |  |

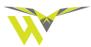